### **New Pro Vessel Map Setup**

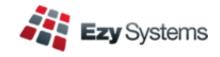

The **Pro** version is much better than the old Fox version.

There are now three tank image sizes, whereas the previous version only had two.

Vessel and barrel images are larger in Pro. If you have hundreds of tanks, we advise not using the largest tank image so that more rows can be displayed on each tab.

Eighteen tabs (areas) and multiple cellars (wineries) can be setup.

Please check the following system parameters and then amend the vessel co-ordinates as explained below.

The new *interactive* version is quite different and has a lot of new features.

#### **System Parameters**

System Administration System Parameters

#### Vessel Map Parameter Group

Vessel Map: Number of Areas

If you have less than one hundred tanks (excluding barrels) you could set this parameter to one.

Vessel Map: Area 1 Description

Name each area, such as 'Main Cellar', 'Outside', 'Shed 1', etc.

Vessel Map: Size Cut Off, Barrels

Vessel Map: Size Cut Off, Small Vessels Vessel Map: Size Cut Off, Medium Vessels

The Pro version can accommodate one more size than the old Fox version.

My settings are 300, 20000 and 40000 respectively.

Vessel Map: Show Wine Batches Area

Vessel Map: Wine Batch Area

Set first parameter to Yes and name the wine batch tab.

Provides summary of vessels by wine batch.

Vessel Map: Show Vessel Group Area Vessel Map: Vessel Group Area

Should be set to No unless you have setup physical areas in the cellar for barrels.

Vessel Map: Show Vessel Type for Barrels

Vessel Map: Auto Start Enquiry

Vessel Map: Show Ullage

Vessel Map: Show 2 Line Under Vessel Vessel Map: Show Full Screen Graphs

These system parameters do not impact the new vessel map and will be removed.

## New Pro Vessel Map Setup (cont'd)

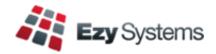

#### **Vessel Map Vessel Co-Ordinates**

Cellar Reference Maintenance Vessel Map Vessel Co-Ordinates

Vessel map co-ordinates can be recorded manually or utilise the mouse to move the vessels around.

The row and column values need to be incremented by approx one hundred, depending on your resolution.

Press the [Enter] key to navigate the vessels and columns.

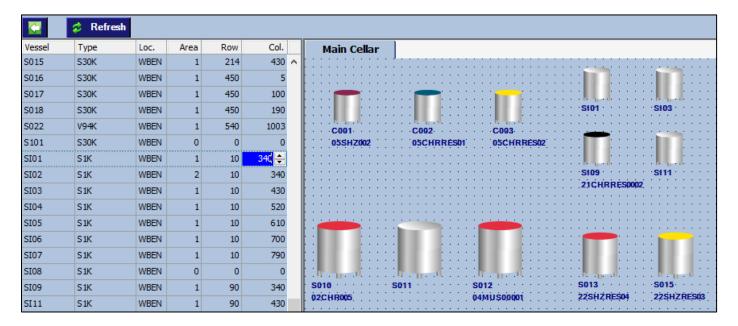

#### **Vessel Map Wine Batch and Vessel Group Co-Ordinates**

Cellar Reference Maintenance Vessel Map Group Co-Ordinates Vessel Map Wine Batch Co-Ords

We do not recommend recording these co-ordinates as the vessel map can automatically display these in ascending order.

### New Pro Vessel Map Setup (cont'd)

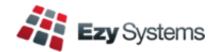

### Wine Status Types

Cellar Reference Maintenance Wine Status Types

Review your wine status colour settings.

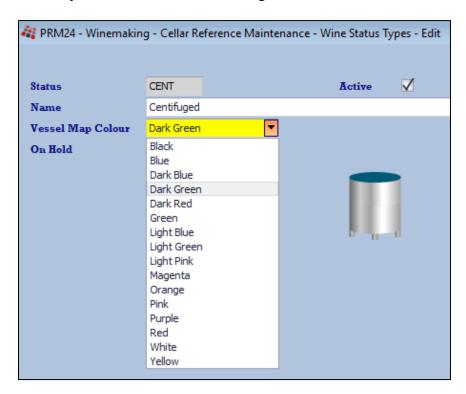

#### **Accessing the Vessel Map**

The vessel map can be access by clicking on the vessel image or a new desktop shortcut can be created, and the target properties modified as shown below.

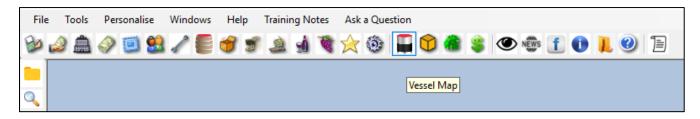

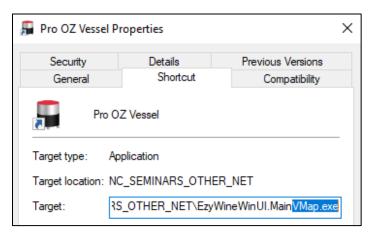

# **New Pro Vessel Map Features**

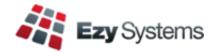

Vessels with pending operations will *flash* slowly.

Daily crush, all cellar ops, bulk receival, bulk despatch and bottling operations are checked.

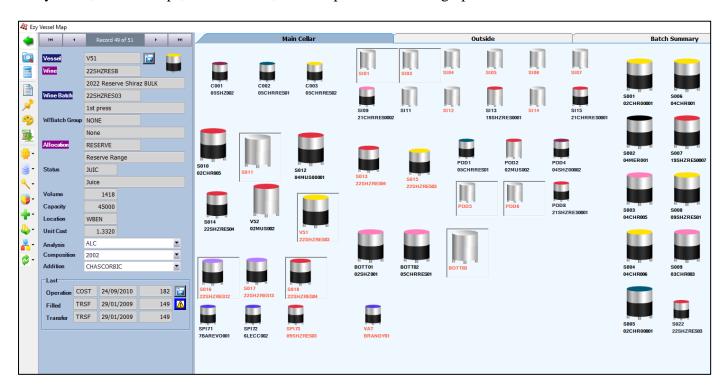

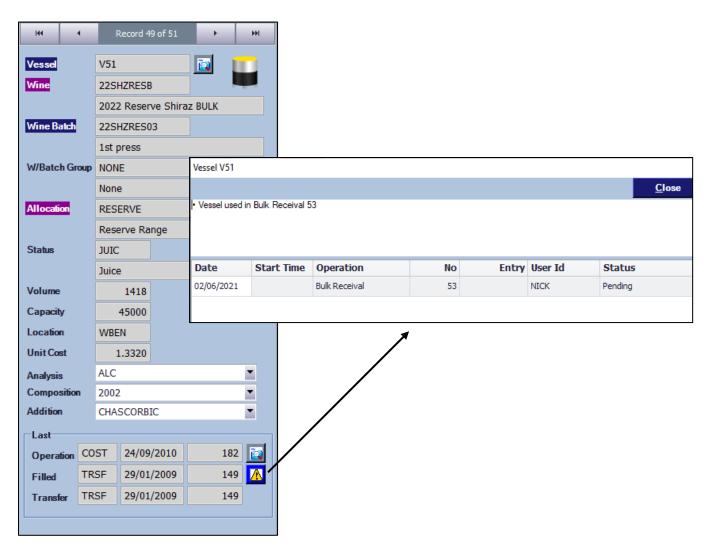

### **New Pro Vessel Map Features (cont'd)**

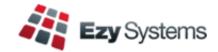

#### **Powerful Enquiry tools**

In the example shown, only tanks and barrels with shiraz in the composition will be displayed.

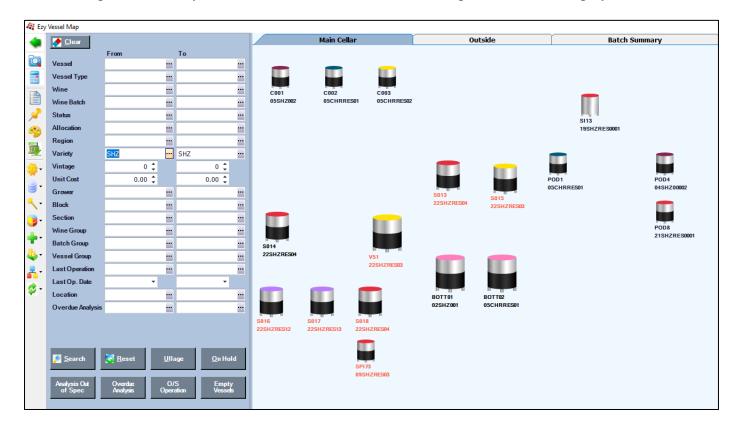

#### All cellar operations and reporting can be performed from within the vessel map

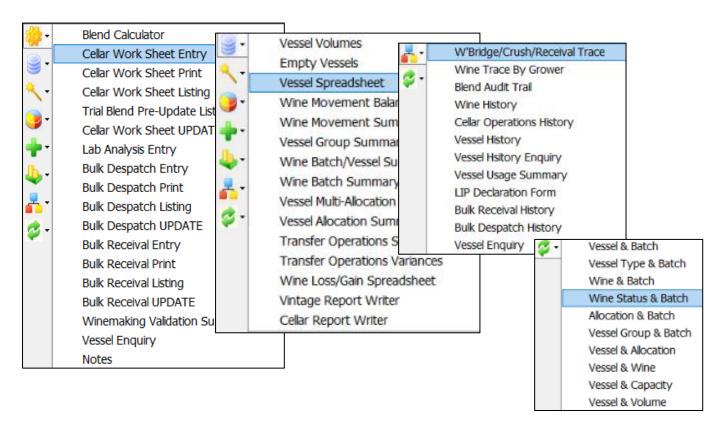

# **New Pro Vessel Map Features (cont'd)**

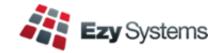

#### Wine Batch

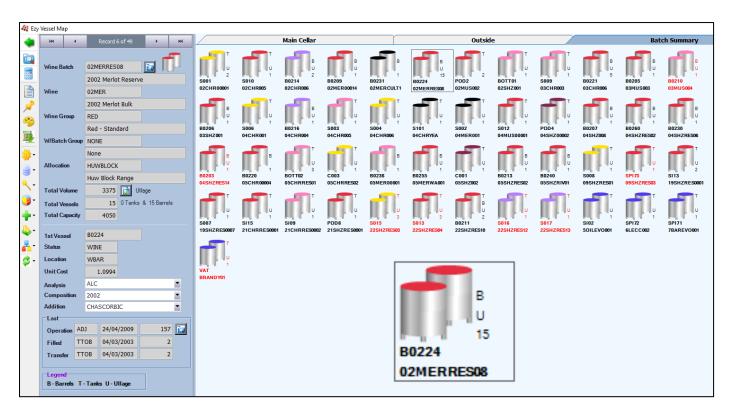

B-Barrels T-Tanks U-Ullage

#### **Vessel Group**

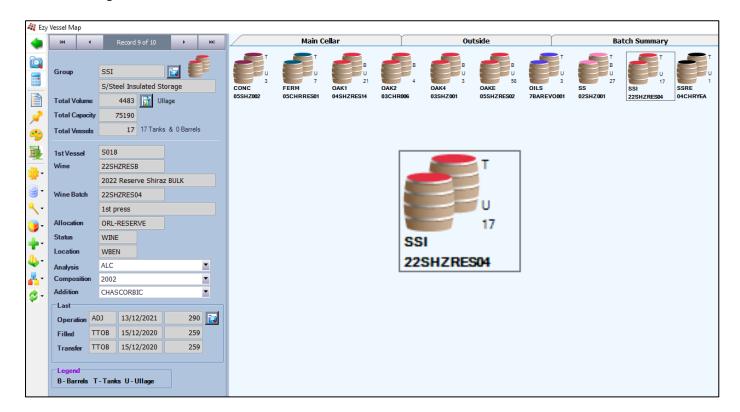